# **METODY SZTUCZNEJ INTELIGENCJI**

**Laboratorium nr 12\_4F** 

Temat: **Fuzzy Logic Toolbox - Pakiet z interfejsem graficznym do budowy modeli rozmytych w Matlab'ie, przykład modelowania rozmytego** 

## **Fuzzy Logic Toolbox - Pakiet z interfejsem graficznym do budowy modeli rozmytych w Matlab'ie, przykład modelowania rozmytego**

## **1. Cel ćwiczenia**

 Celem ćwiczenia jest zapoznanie się z możliwościami aproksymacji funkcji nieliniowych dwóch zmiennych przy pomocy układów z logiką rozmytą, z zastosowaniem przybornika pakietu Matlab - Fuzzy Logic Toolbox.

# **2. Projektowanie układów rozmytych - Fuzzy Logic Toolbox**

*Fuzzy Logic Toolbox* – to pakiet z interfejsem graficznym do budowy modeli rozmytych w Matlab-ie. Pakiet *Fuzzy Logic Toolbox* uruchamiamy z poziomu linii poleceń programu Matlab przy pomocy komendy:

*>fuzzy* (enter)

Na rys. 1 pokazano główne okno pakietu *Fuzzy Logic Toolbox.* Na rys. 2 zamieszczono rozwijane menu *File, Edit, View*. Procedura projektowania układu rozmytego z zastosowaniem pakietu *Fuzzy Logic Toolbox* przebiega następująco:

1. Uruchomić pakiet *Fuzzy Logic Toolbox* przy pomocy polecenia *>fuzzy* wpisanego w wierszu poleceń programu Matlab i potwierdzonego klawiszem *Enter*,

2. Kliknąć "*inputl*" (odnośnik a), rys. 1) oraz nadać nazwę wejściu (odnośnik b) rys. 1),

3. Ustawić parametry układu rozmytego, wybierając odpowiednie opcje menu (odnośnik c) rys. 1),

4. Dwukrotnie kliknąć na "inputl" (odnośnik a), rys. 1), zostanie wyświetlone nowe okno *"Membership Function Editor"* (rys. 3),

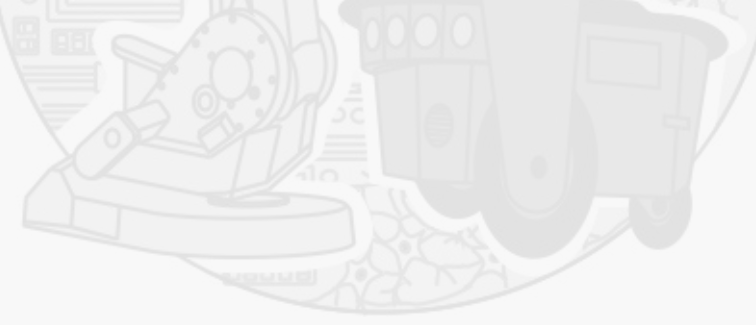

Wydział Budowy Maszyn i Lotnictwa, Politechnika Rzeszowska

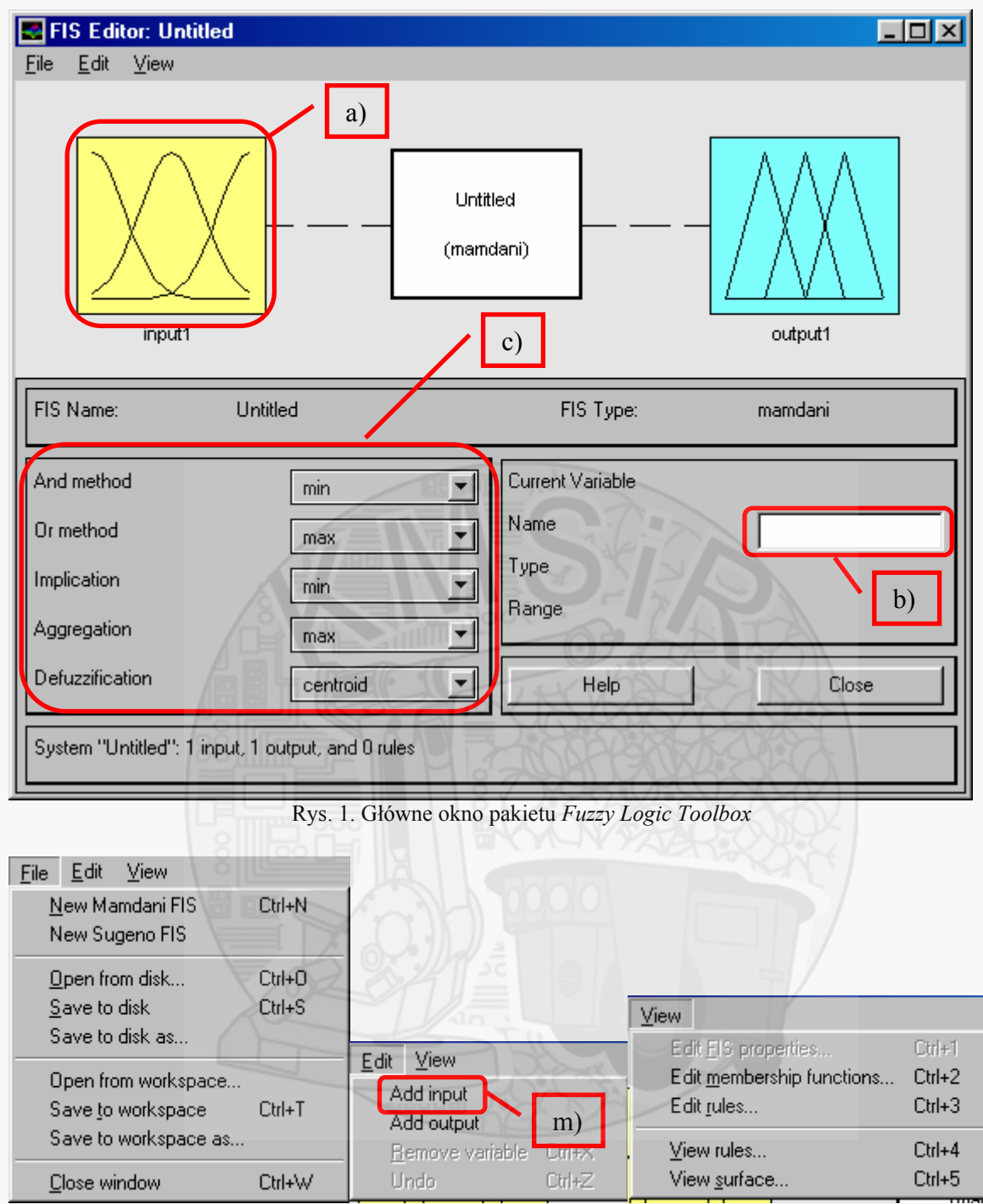

Rys. 2. Rozwijane menu pakietu *Fuzzy Logic Toolbox, File, Edit, View* 

5. W oknie edytora *"Membershi Function Editor"* wybrać menu *Edit* (odnośnik d) rys. 3),

6. Z menu *Edit* (rys. 4.a)) wybrać *Add MFs*… (*Membership Functions*) (odnośnik e) rys. 4.a)),

7. W oknie wyboru funkcji przynależności (rys. 4.b)) określić liczbę (odnośnik g) rys. 4.b)) oraz kształt funkcji przynależności (odnośnik f) rys. 4.b)), zaakceptować wybór klikając przycisk "OK",

8. Wprowadzić przewidywany przedział wartości wejścia 1,  $x_1 \subseteq X_1$  (odnośnik h) rys. 3), dla każdej z utworzonych funkcji przynależności, której parametry można edytować po kliknięciu na jej wykres (odnośnik i) rys. 3), podać nazwę funkcji przynależności (odnośnik j) rys. 3, np.  $\mathbb{R}^3$ ,  $\mathbb{R}^3$ ,  $\mathbb{R}^3$ ,  $\mathbb{R}^2$ , ustawić odpowiedni typ funkcji przynależności (odnośnik k) rys. 3), podać parametry funkcji przynależności (odnośnik l) rys. 3) - położenie charakterystycznych punktów wykresu funkcji przynależności w przestrzeni wejścia,

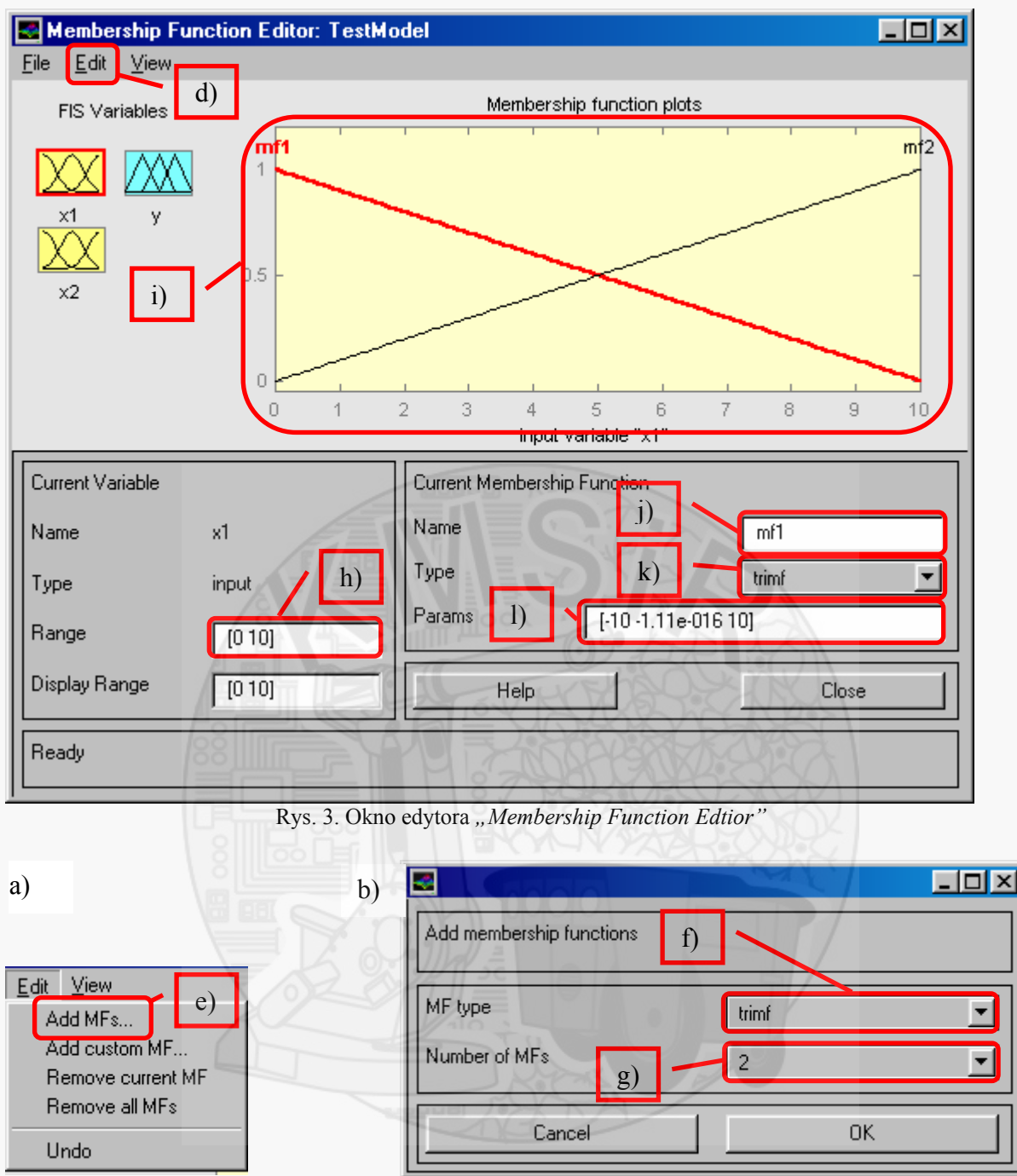

Wydział Budowy Maszyn i Lotnictwa, Politechnika Rzeszowska

Rys. 4.a) Menu *Edit*, b) okno wyboru funkcji przynależności (*MFs - Membership Functions*)

9. Wrócić do głównego okna pakietu *Fuzzy Logic Toolbox* (rys. 1), z menu *Edit* wybrać *Add input* (odnośnik m) rys. 2), dodać funkcje przynależności dla drugiego wejścia *x2* (*input2*),

10. Nadać nazwę utworzonemu zbiorowi funkcji przynależności dla drugiego wejścia (*input2*) (odnośnik n) rys. 5), wpisując w polu *Name*: "x<sub>2</sub>" (odnośnik o) rys. 5),

11. Powtórzyć procedurę wyboru funkcji przynależności dla drugiego wejścia *x2* wg. punktów 2-8 instrukcji (rys. 6),

Wydział Budowy Maszyn i Lotnictwa, Politechnika Rzeszowska

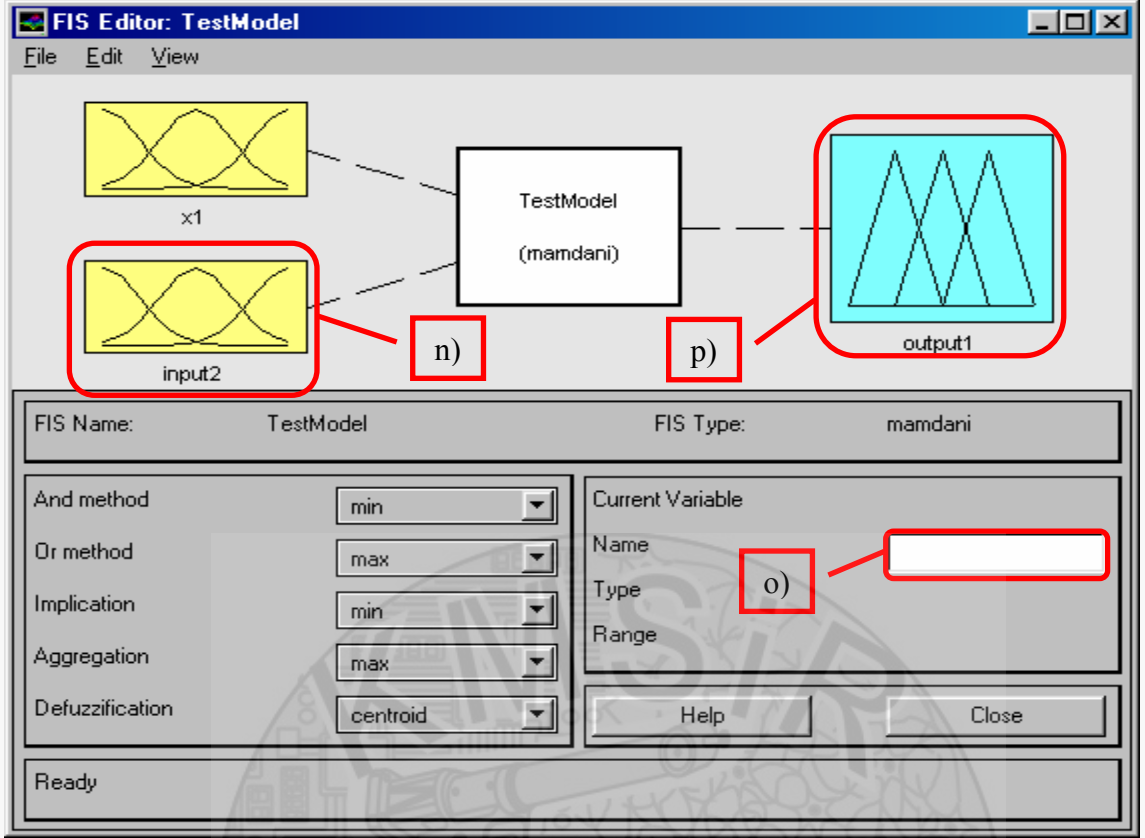

Rys. 5. Dodatnie funkcji przynależności dla drugiego wejścia *x2*

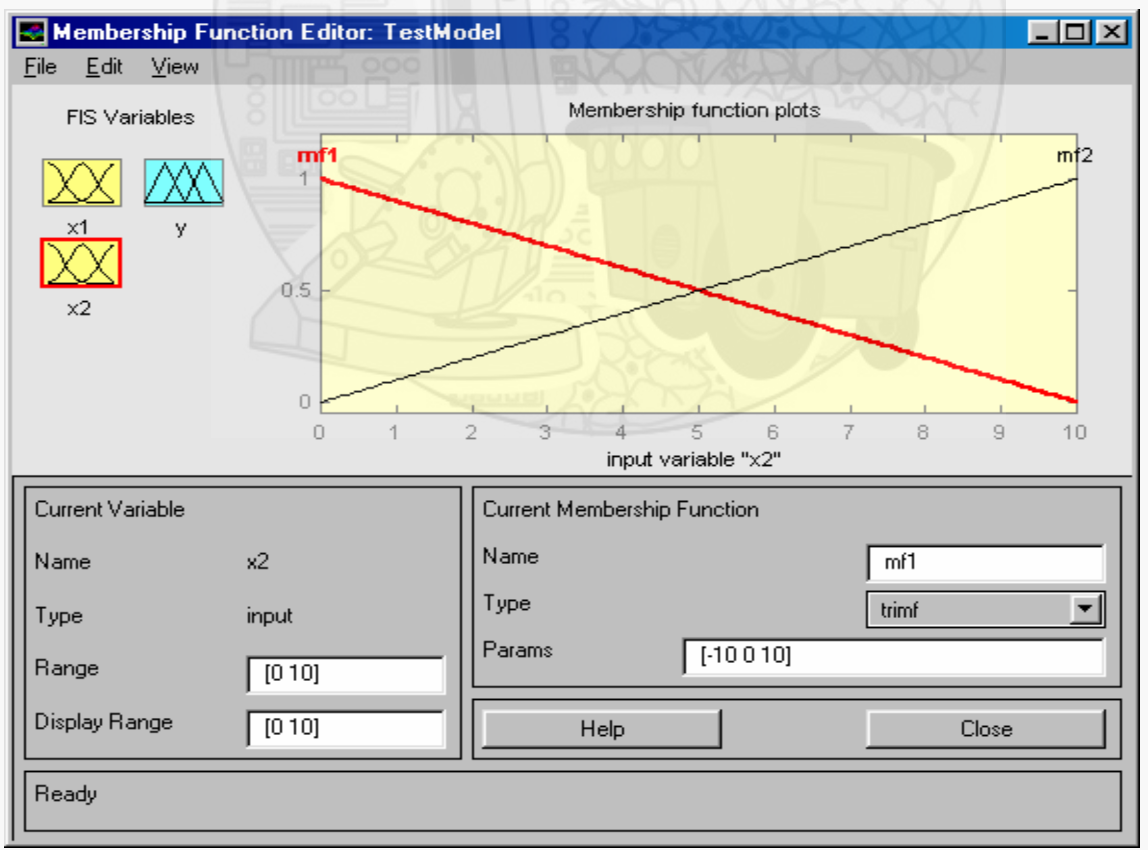

Rys. 6. Ustawianie parametrów funkcji przynależności zbiorów rozmytych wejścia *x2*

12. Nadać nazwę zmiennej wyjściowej (*output*) (odnośnik p) rys. 5), wpisując w polu *Name*: *"y"* (odnośnik o) rys. 5),

Wydział Budowy Maszyn i Lotnictwa, Politechnika Rzeszowska

13. Powtórzyć procedurę wyboru funkcji przynależności dla wyjścia *y* wg. punktów 2-8 instrukcji (rys. 7),

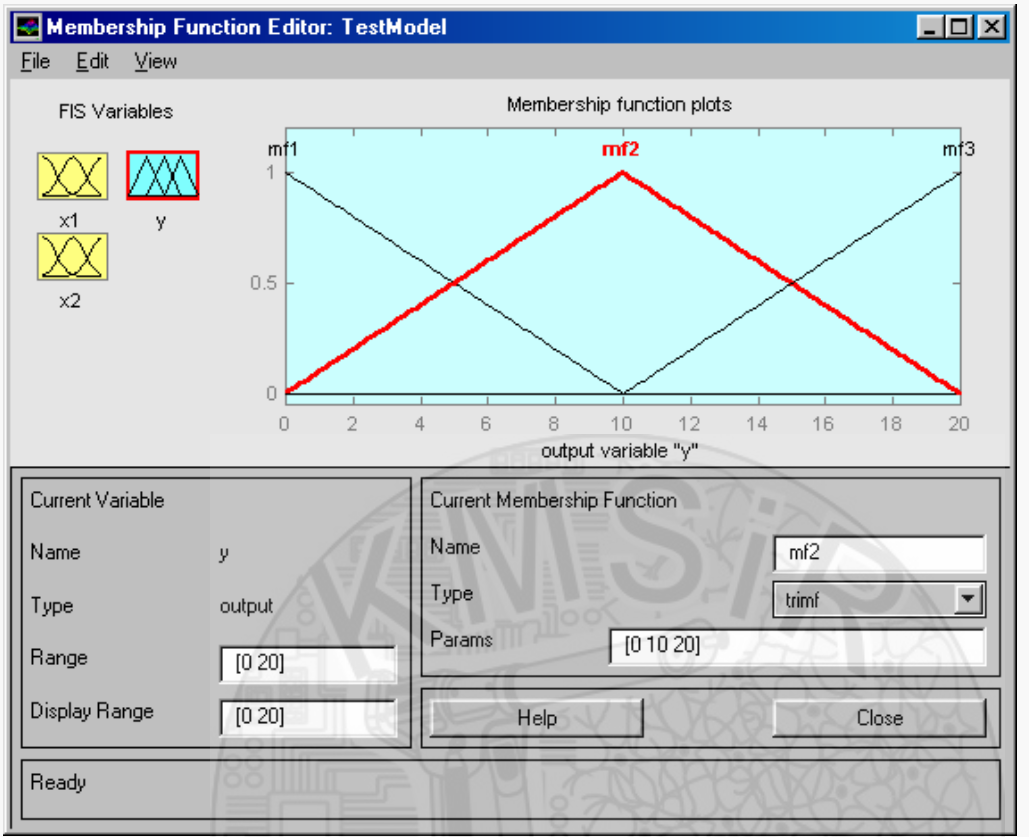

Rys. 7. Ustawianie parametrów funkcji przynależności zbiorów rozmytych wyjścia *y*

14. Uruchomić edytor bazy reguł (*Rule Editor*) (odnośnik r) rys. 8.a)), następnie wprowadzić bazę reguł zgodnie z zależnością (7), rys. 8.b). Interpretację graficzną wprowadzonej bazy reguł (rys. 9) można podglądnąć wybierając opcję *View Rules…* (odnośnik s) rys. 8.a)),

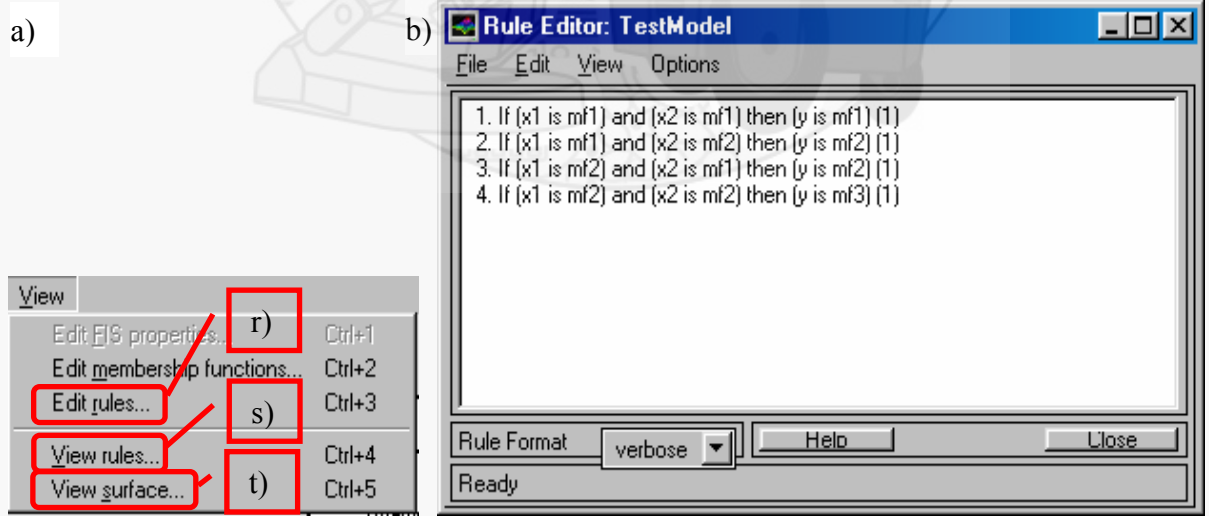

Rys. 8.a) Uruchamianie edytora bazy reguł, b) edycja bazy reguł

Wydział Budowy Maszyn i Lotnictwa, Politechnika Rzeszowska

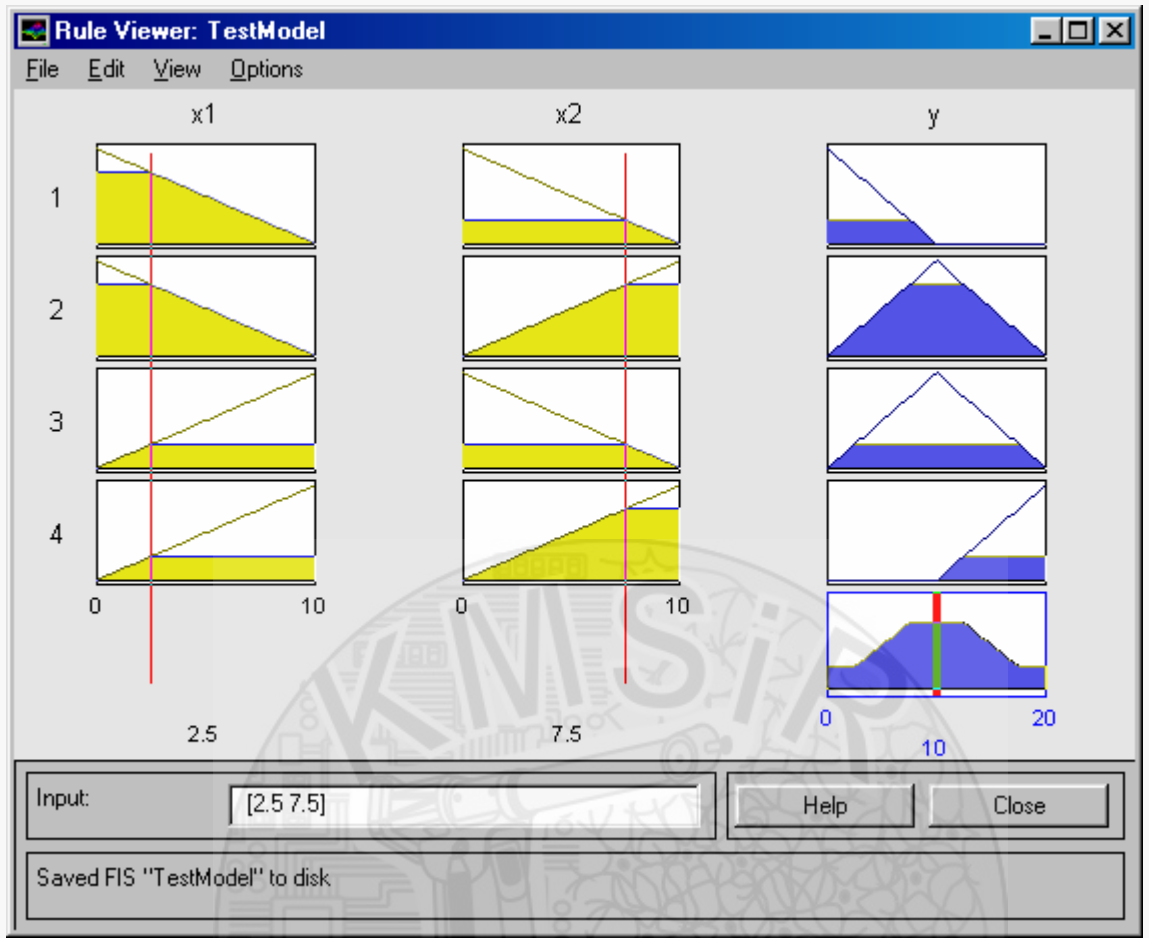

Rys. 9. Okno *Rule Viewer* umożliwiające graficzny podgląd wprowadzonej bazy reguł

15. Wybierając z menu *View* opcję *View Surface*… (odnośnik t) rys. 8) wyświetlone zostanie okno *Surface Viewer* (rys. 10), umożliwiające podgląd wartości wyjścia modelu rozmytego *y* w funkcji wejść *x1, x2* w postaci wykresu przestrzennego,

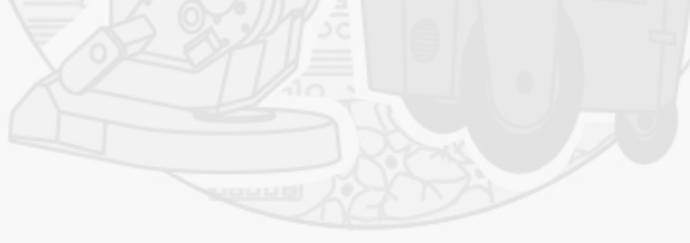

Wydział Budowy Maszyn i Lotnictwa, Politechnika Rzeszowska

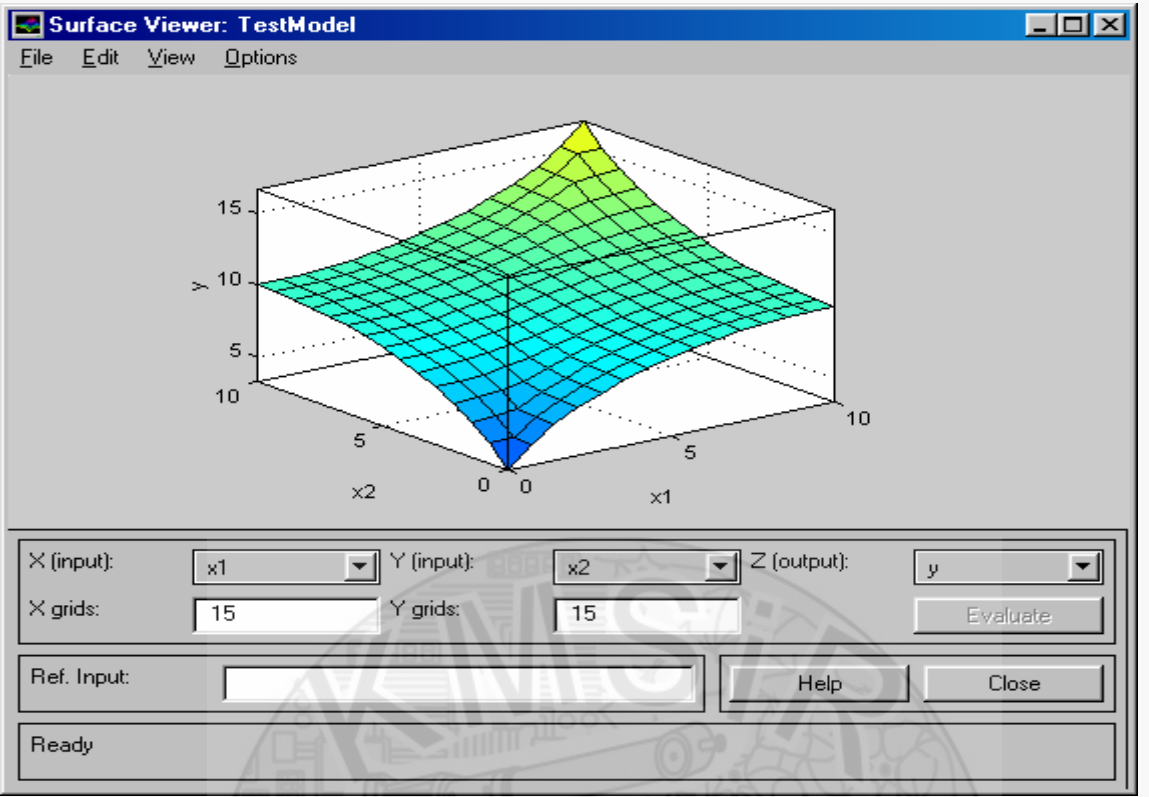

Rys. 10. Okno *Surface Viewer* zawierające graficzną interpretację powierzchni modelu rozmytego *y(x1,x2)*

Zastosowanie modelu rozmytego lub rozmytego sterowanika zbudowanego w pakiecie *Fuzzy Logic Toolbox* wymaga przeprowadzenia następującej procedury:

16. W pakiecie *Fuzzy Logic Toolbox* należy z menu *File* (rys. 11) wybrać opcję *Save to Workspace* (odnośnik u) rys. 11) i podać nazwę dla utworzonego wcześniej modelu rozmytego, np. *TestModel*. Model zostanie zapisany do przestrzeni roboczej (*Workspace*) Matlab-a, co umożliwi jego zastosowanie w pakiecie Simulink (model rozmyty stworzony w pakieci *Fuzzy Logic Controller* można zachować w pamięci komputera w postaci pliku z rozszerzeniem *.fis* wybierając z menu *File* opcję *Save to disk* (rys. 11)),

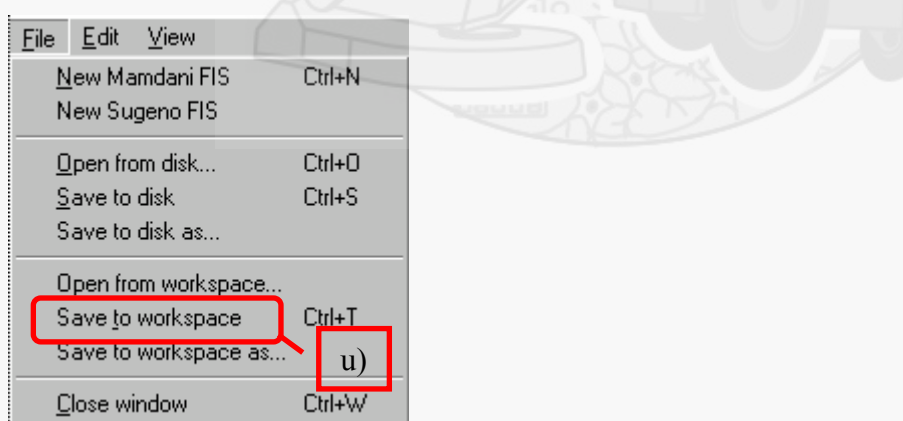

Rys. 11. Menu *File* pakietu *Fuzzy Logic Toolbox*

17. Z biblioteki pakietu Simulink (rys. 12.a)) należy wybrać *Blocksets & Toolboxes* (odnośnik w) rys. 12) *-> SIMULINK Fuzzy* (rys. 12.b)), następnie blok *Fuzzy Logic Controller* (rys. 12.c)) należy przenieść do edytowanego modelu w Simulink-u (rys. 13),

Wydział Budowy Maszyn i Lotnictwa, Politechnika Rzeszowska

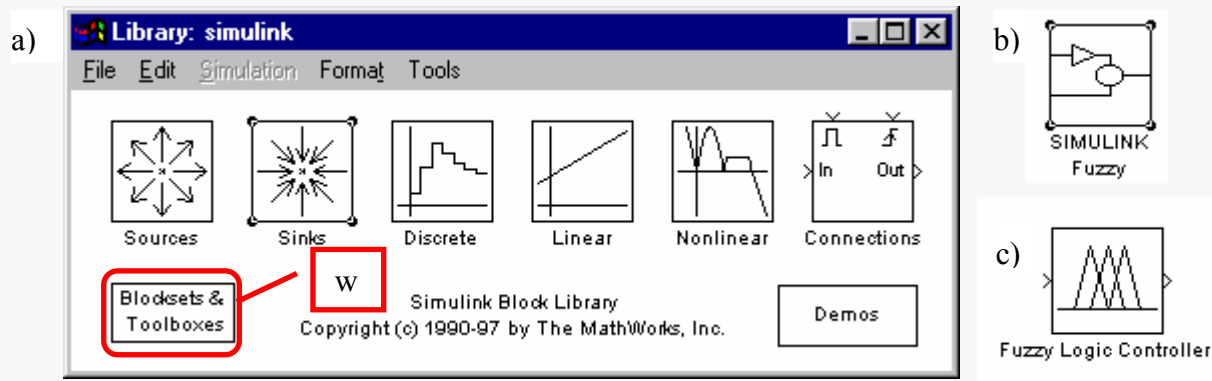

Rys. 12. Wybór bloczka *Fuzzy Logic Controller* z bibliotek Simulink-a

18. Dwukrotnie kliknąć na bloczek *Fuzzy Logic Controller* i wpisać nazwę modelu rozmytego nadaną modelowi stworzonemu w *Fuzzy Logic Toolbox* w pkt. 16.

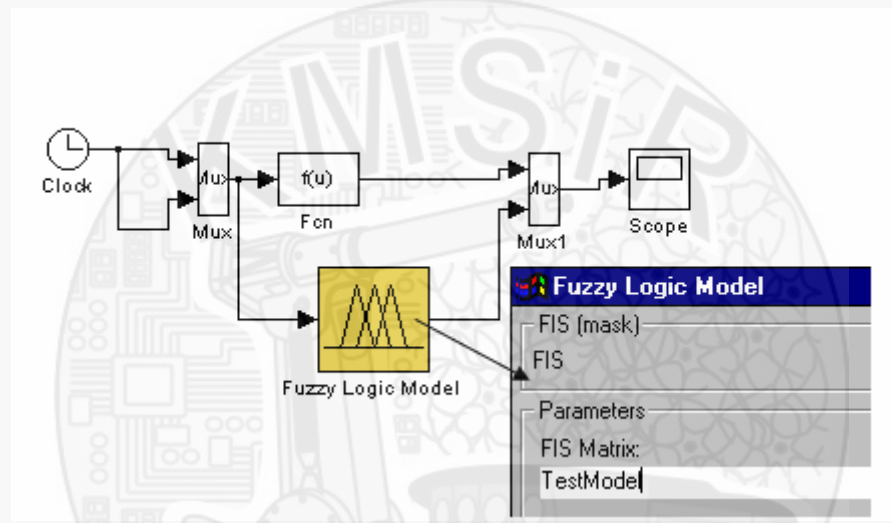

Rys. 13. Model Simulink-a z zastosowaniem modelu rozmytego stworzonego w pakiecie *Fuzzy Logic Toolbox*

#### **Przykład 1**

Zaprojektujmy model rozmyty aproksymujący ciągłą funkcję *g(x)=sin(x)*, zdefiniowaną na zbiorze *U*=[0,3] z dokładnością  $\varepsilon = 0.5$ , to znaczy  $\sup_{x \in U} (|g(x) - f(x)|) < \varepsilon$ .

Ponieważ  $\left\| \frac{\partial \mathcal{S}}{\partial x} \right\| = \left\| \cos(x) \right\| = 1$  $\partial$  $\partial$  $\infty$  $\mathcal{L} = \|cos(x)\| = 1$ , to na podstawie zależności *x*

$$
\|g(x_1, x_2) - f(x_1, x_2)\|_{\infty} \le \left\|\frac{\partial g(x_1, x_2)}{\partial x_1}\right\|_{\infty} h_1 + \left\|\frac{\partial g(x_1, x_2)}{\partial x_2}\right\|_{\infty} h_2 \tag{1}
$$

przyjmując *h=*0.5, uzyskujemy żądaną dokładność aproksymacji. W tym celu definiujemy 7 zbiorów rozmytych *Aj* z np. trójkątnymi funkcjami przynależności o postaci

$$
\mu_{AI}(0, 0, 0.5),
$$
  
::  

$$
\mu_{AI}(2.5, 3, 3),
$$
 (2)

oraz

Metody Sztucznej Inteligencji Lab. 12\_4F. Fuzzy Logic Toolbox - Pakiet z interfejsem graficznym do budowy modeli rozmytych w Matlab'ie, przykład modelowania rozmytego 8

#### **Katedra Mechaniki Stosowanej i Robotyki**  Wydział Budowy Maszyn i Lotnictwa, Politechnika Rzeszowska

 $\mu_{Ai}(x) = \mu_{Ai}(x; e_{i-1}, e_i, e_{i+1}),$ (3)

gdzie *j*=2,3,...,7, oraz  $e_i = 0 + h \cdot (j-1)$ .

Stosując narzędzie projektowe *Fuzzy Loogic Toolbox* zbudowano model rozmyty ze zbiorem 7 trójkątnych funkcji przynależności na wejściu, których rozkład przedstawiono na rys. 14.

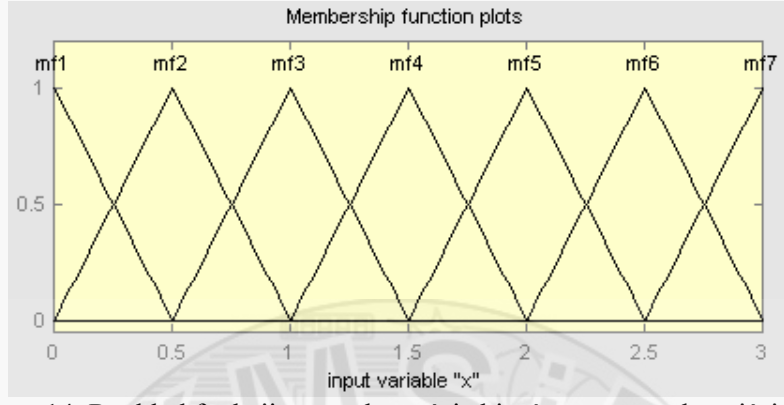

Rys. 14. Rozkład funkcji przynależności zbiorów rozmytych wejścia *x* 

Wartość wyjścia z projektowanego modelu rozmytego opiszemy zależnością

$$
f(x^*) = y^* = \frac{\sum_{j=1}^7 \mu_{Aj}(x^*)sin(e_j)}{\sum_{j=1}^7 \mu_{Aj}(x^*)}
$$
(4)

gdzie *y \** to wartość wyjścia z modelu rozmytego, *sin(ej)* to wartość zadanej nieliniowej funkcji dla wejścia do modelu rozmytego *x \* =ej*. Przyjęto bazę reguł

(9.12)

oraz konkluzje bazy reguł w postaci wartości ostrych (singletonów) przyjmujących wartości funkcji aproksymowanej *g(x)=sin(ej), j*=1,…,7.

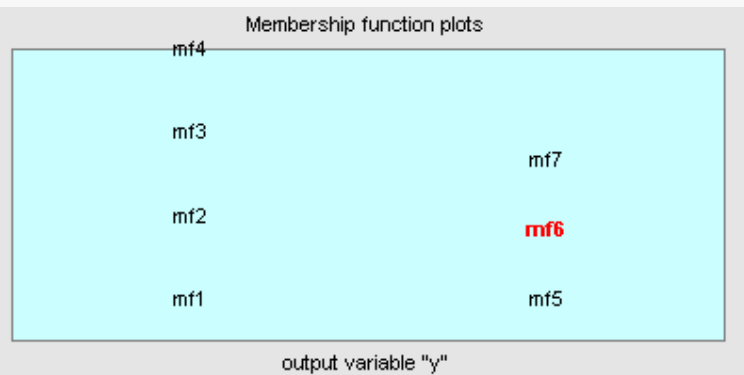

Rys. 15. Wartości konkluzji bazy reguł

Wydział Budowy Maszyn i Lotnictwa, Politechnika Rzeszowska

W celu weryfikacji zaprojektowanego modelu rozmytego w modelu obliczeniowym wygenerowanym w Simulink-u (rys. 16.) porównano uzyskane przebiegi funkcji zadanej i jej oceny oraz obliczono maksymalny błąd interpolacji.

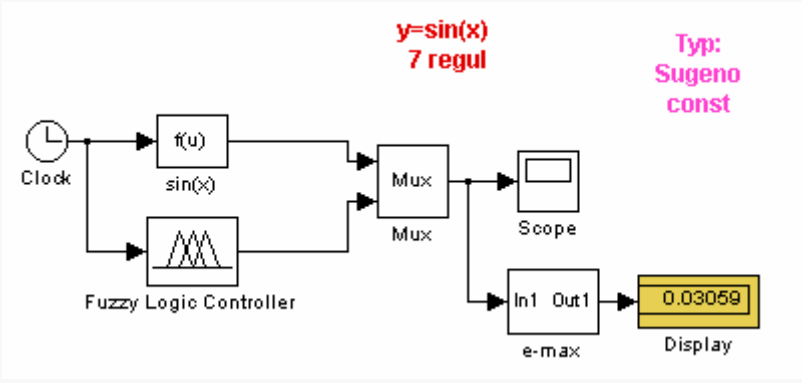

Rys. 16. Schemat układu w Simulink-u

Przebieg funkcji  $y^* = f(x)$  wygenerowanej przez model rozmyty w porównaniu z przebiegiem funkcji *g(x)=sin(x)* przedstawiono na rys. 17.a), na rys. 17.b) przedstawiono błąd odwzorowania funkcji zadanej obliczony jako różnica *f(x)-g(x).* 

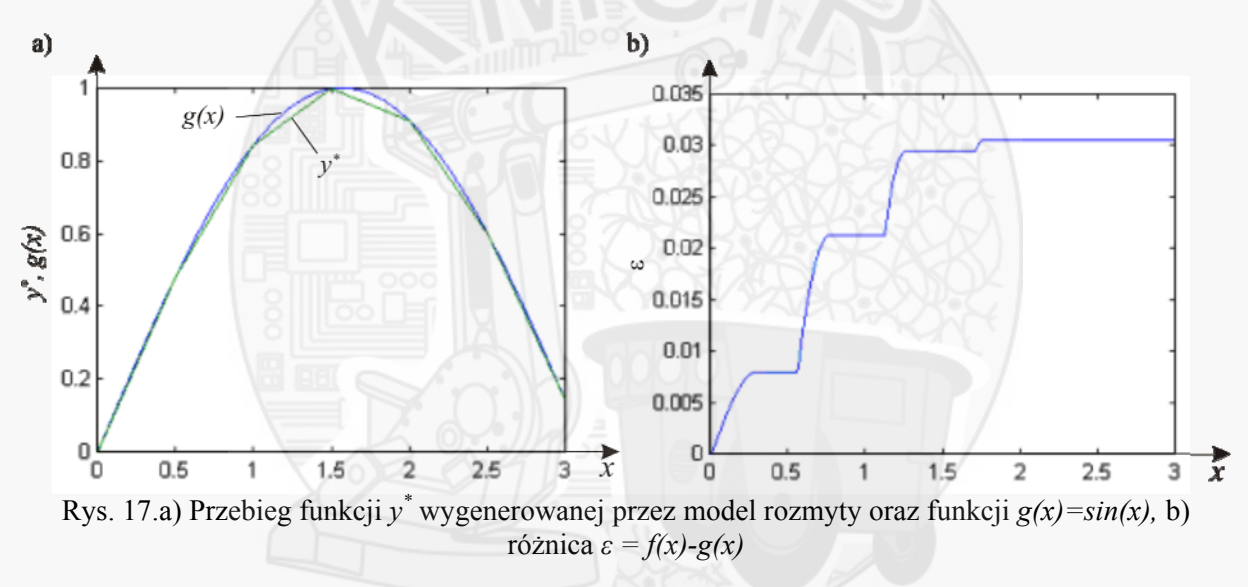

 Z przeprowadzonych symulacji wynika, że jest spełniony warunek dokładności modelu rozmytego  $sup_{x \in U} (|g(x) - f(x)|) < \varepsilon$ .<br>Jeżeli projektowany jest

 Jeżeli projektowany jest system rozmyty aproksymujący funkcję  $g(x_1, x_2) = 0.52 + 0.1x_1 + 0.28x_2 - 0.06x_1x_2$  zdefiniowaną na  $U = [-1,1] \times [-1,1] \subset \mathbb{R}^2$  z zadaną dokładnościa  $\varepsilon = 0.1$ , to wówczas na podstawie (1) otrzymamy  $=sup_{x\in U}|0.1-0.06x_{2}|=0.16$  $\partial$  $\partial$  $\epsilon$ ∞  $\mathbf{X} \in U$  |  $\mathbf{0.1}$   $\mathbf{0.00}$  $\mathbf{0.2}$ *1*  $sup_{x \in U}$  0.1 – 0.06x  $\frac{\partial g}{\partial x_i}\Big|_{x_i} = \sup_{x \in U} |0.1 - 0.06x_2| = 0.16 \text{ oraz } \left| \frac{\partial g}{\partial x_i} \right|_{x_i} = \sup_{x \in U} |0.28 - 0.06x_i| = 0.34$  $\hat{o}$ :∈  $\infty$ *Ux 2 sup x*  $\frac{|g|}{g}$  =  $sup_{x \in U}$  | 0.28 – 0.06x<sub>i</sub> | = 0.34.

Przyjęcie  $h_1 = h_2 = 0.2$  spełnia nierówność  $||g(x_1, x_2) - f(x_1, x_2)||_{\infty} \le 0.16 \cdot 0.2 + 0.34 \cdot 0.2 = 0.1$ . Należy wówczas zdefiniować dla każdej zmiennej 11 zbiorów rozmytych co daje 11x11=121 reguł

rozmytych. Jednakże nie zawsze konieczne jest zastosowanie tak dużej liczby reguł dla osiągnięcia zakładanej dokładności odwzorowania.

Wydział Budowy Maszyn i Lotnictwa, Politechnika Rzeszowska

# **3. Zadania do wykonania**

Zaprojektować układ rozmyty aproksymujący ciągłą funkcję  $g(x_1,x_2)$  zdefiniowaną na zbiorze  $\mathbf{U} = [-2,2] \times [-2,2] \subset \mathbb{R}^2$  z dokładnością  $\varepsilon$  ( $sup_{x \in U} (g(x) - f(x)) < \varepsilon$ ), stosując system wnioskujący Mamdaniego lub Takagi-Sugeno dla dowolnie wybranych funkcji przynależności.

3.1. Wyznaczyć graficzny przebieg zadanej nieliniowej funkcji

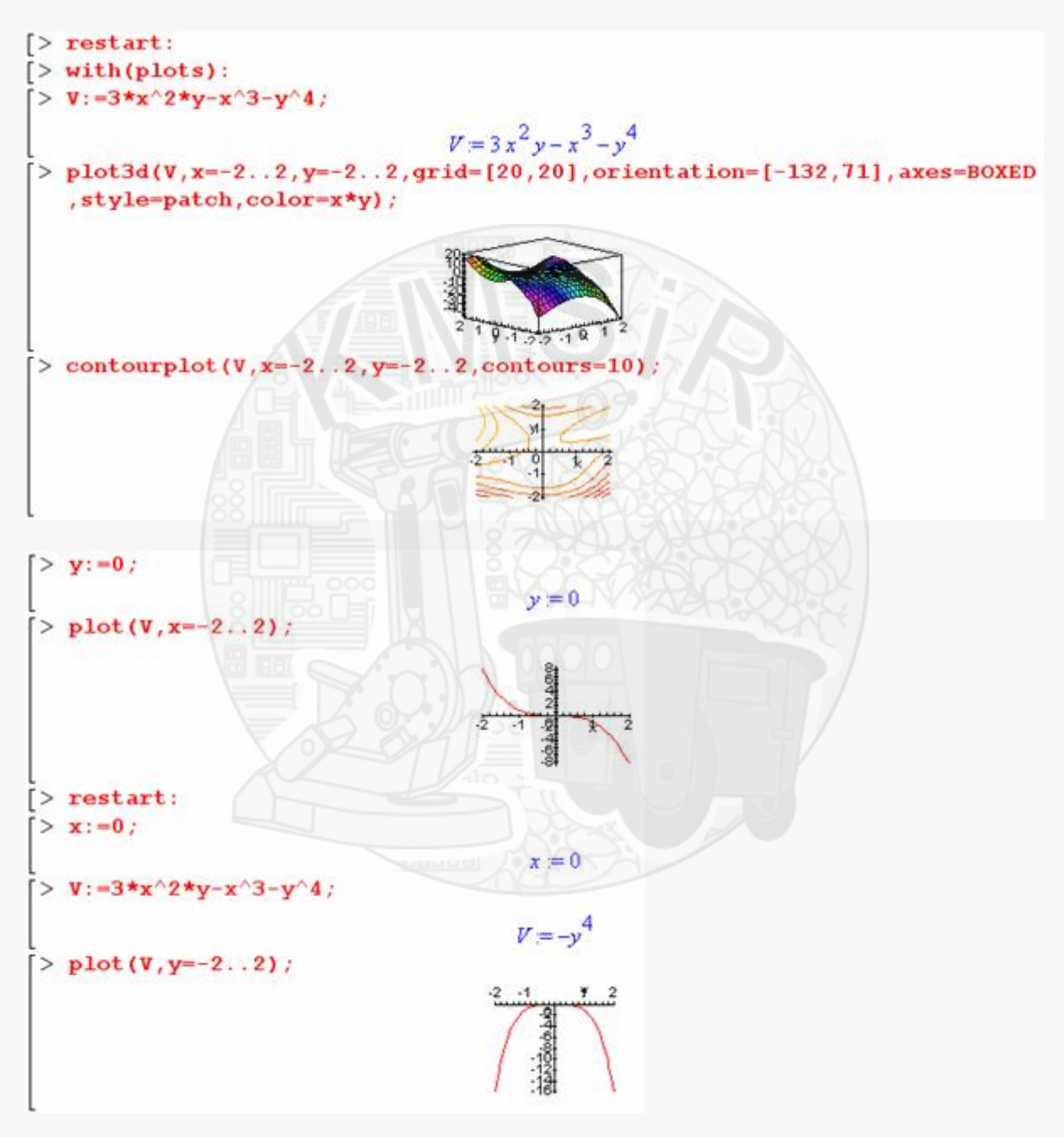

Nieliniową funkcję należy dobrać zgodnie z nr zespołu:

a)  $g(x_1, x_2) = x_1^2 - x_1x_2 + x_2^2$ ,  $g(x_1, x_2) = x_1^2 - x_1x_2 + x_3$ b)  $g(x_1, x_2) = x_1^2 - 2x_1x_2 + 2x_2^2 + 2x_1$ ,  $1^2$ <sup>2</sup>  $\leq$   $\lambda$ <sub>2</sub>  $g(x_1, x_2) = x_1^2 - 2x_1x_2 + 2x_2^2 + 2x_2$ 

Wydział Budowy Maszyn i Lotnictwa, Politechnika Rzeszowska

c) 
$$
g(x_1, x_2) = x_1x_2 + \frac{1}{2}(x_1 + x_2),
$$
  
\nd)  $g(x_1, x_2) = x_1^3 + x_2^3 - x_1^2 - 2x_1x_2 - x_2^2,$   
\ne)  $g(x_1, x_2) = x_1^3 - 2x_2^3 - 3x_1 + 6x_2,$   
\nf)  $g(x_1, x_2) = x_1^3 - 2x_1^2 + 2x_2^2 + x_2^4,$   
\ng)  $g(x_1, x_2) = x_1^2 - x_1x_2 - x_2^2,$   
\nh)  $g(x_1, x_2) = x_1^2 + x_1x_2 + x_2^2 - 4\ln(x_1 + 1),$ 

## 3.2. Wyznaczyć model rozmyty zadanej nieliniowej funkcji

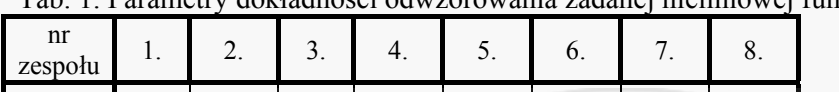

*ε* 0.2 0.1 0.15 0.35 0.25 0.4 0.5 0.3

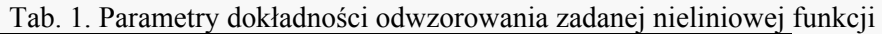

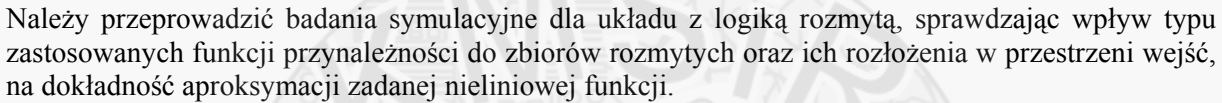

#### **Sprawozdanie powinno zawierać:**

- 1. Wstęp teoretyczny
	- podstawowe wiadomości na temat układów z logiką rozmytą,
	- podstawowe wiadomości na temat pakietu Fuzzy Logic Toolbox.
- 2. Przebieg ćwiczenia
	- obliczenia związane z doborem wartości *h1* oraz *h2*,
	- obrazy modelu Simulink'a modelu rozmytego,

- wykresy funkcji przynależności do zbiorów rozmytych dla wejść *x1, x2* oraz wyjścia modelu rozmytego *y* (patrz rys. 14),

- bazę reguł modelu rozmytego,
- graficzną interpretację powierzchni modelu rozmytego (patrz rys. 10).
- 3. Wyniki symulacji (analogicznie jak w przykładzie 1).
	- graficzny przebieg zadanej nieliniowej funkcji *g*(*x1, x2*) (jak w 3.1),

 - przebieg funkcji zadanej *g*(*x1, x2*) i wyjścia z modelu rozmytego *y \** , oraz błędu odwzorowania *e* (analogicznie jak na rys. 17), dla x<sub>1</sub>=-2, x<sub>1</sub>=-1, x<sub>1</sub>=0, x<sub>1</sub>=1, x<sub>1</sub>=2, x<sub>2</sub> \emots -2, 2>, 4. Wnioski

Uwaga. Każdy realizowany podpunkt sprawozdania powinien być odpowiednio skomentowany.